## **Manuelle Konfiguration Eduroam**

In Windows lassen sich WLAN Profile nicht nachträglich ändern.

Löschen Sie also zuerst das alte Eduroam Profil, wenn Sie kein Profil hier haben, können Sie den Schritt überspringen.

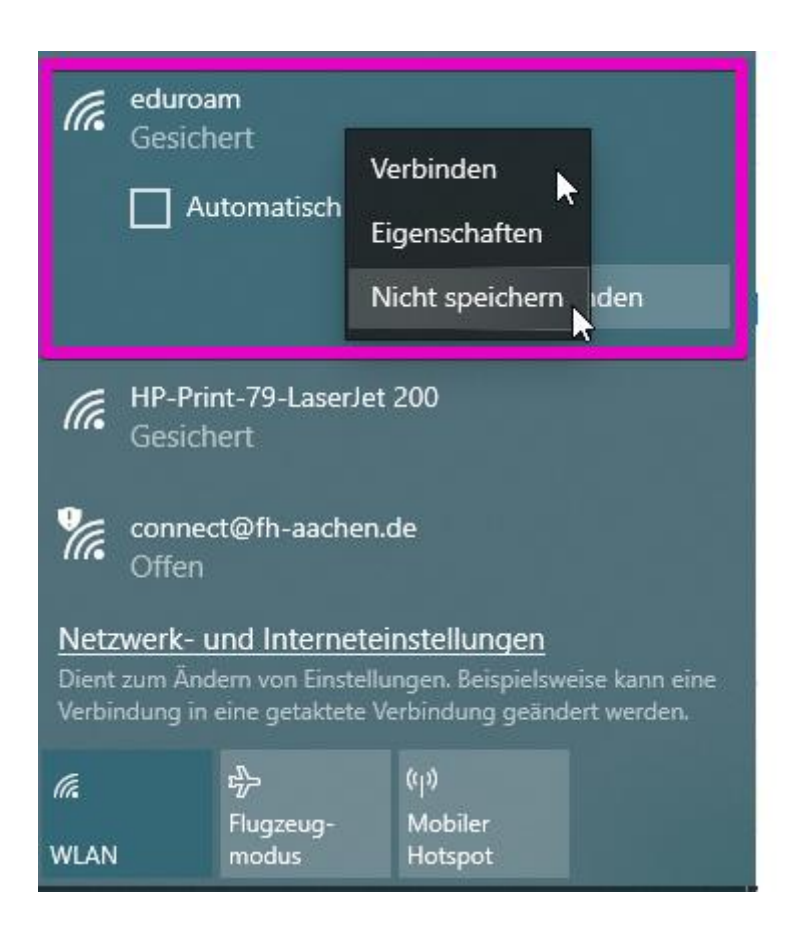

- Drücken Sie die Tastenkombination **WINDOWS + R,** dann**: control.exe /NAME Microsoft.NetworkAndSharingCenter** eingeben und Enter drücken.
- Klicken Sie auf **Neue Verbindung oder neues Netzwerk einrichten**. Es öffnet sich
- ein weiteres Fenster.

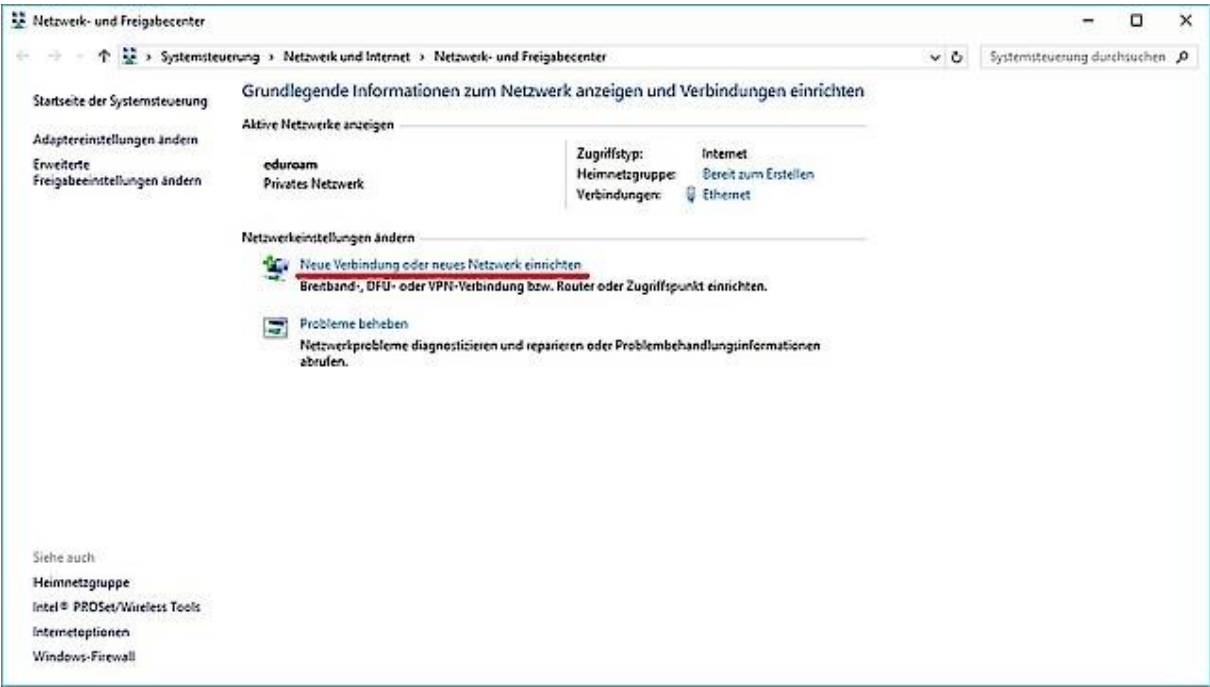

Klicken Sie hier auf **Manuell mit einem Netzwerk verbinden**.

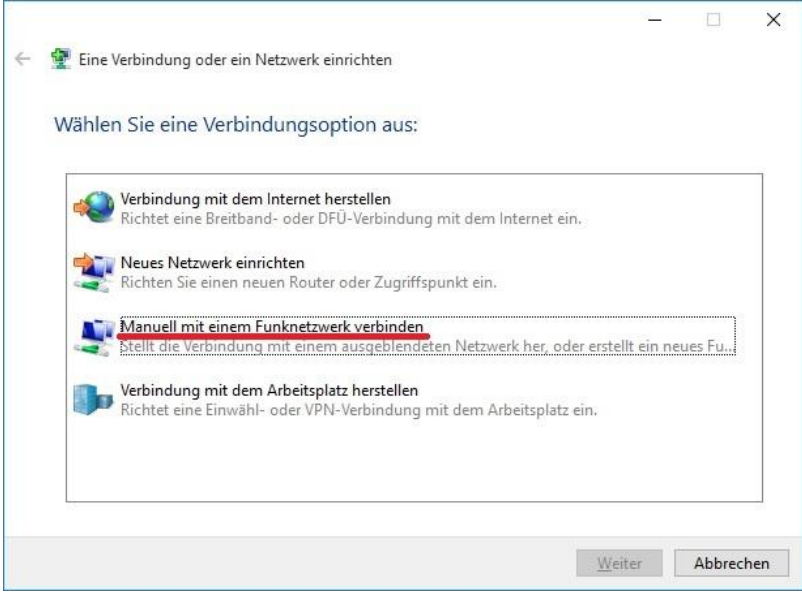

- Geben Sie bitte das Folgende in das Formular ein:
	- o Netzwerkname: **eduroam**
	- o Sicherheitstyp: **WPA2-Enterprise**
	- o Verschlüsselungstyp: **AES**
- Setzen Sie einen Haken bei **Diese Verbindung automatisch starten** und **Verbinden, selbst wenn das Netzwerk keine Kennung aussendet** und klicken Sie auf **Weiter**.

Gehen Sie auf Verbindungseinstellungen ändern.

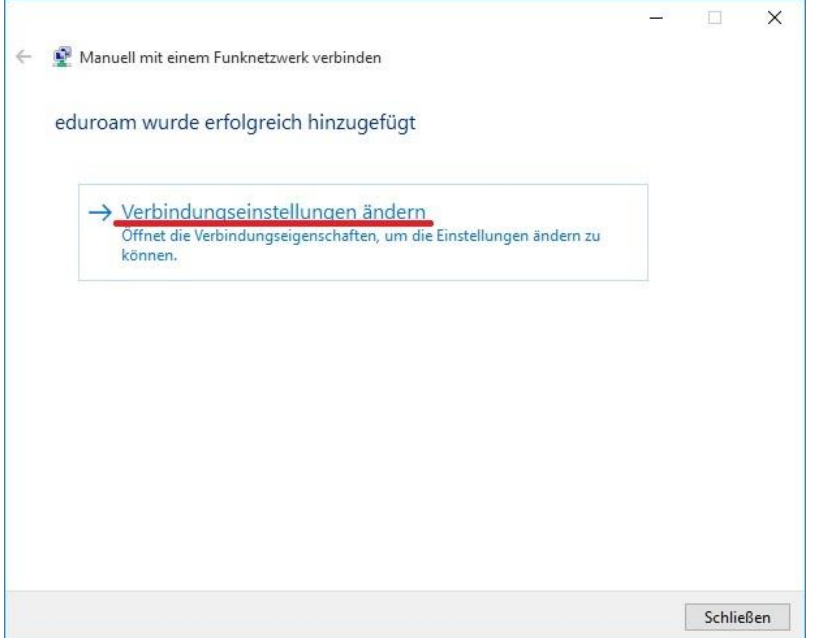

- Wählen Sie hier **Automatisch verbinden, wenn dieses Netzwerk in Reichweite ist** aus.
- Wechseln Sie dann auf den Reiter **Sicherheit**.

• Im Bereich **Wählen Sie eine Methode für die Netzwerkauthentifizierung aus:** wählen Sie bitte **Microsoft: EAP TTLS** aus und klicken auf **Einstellungen**.

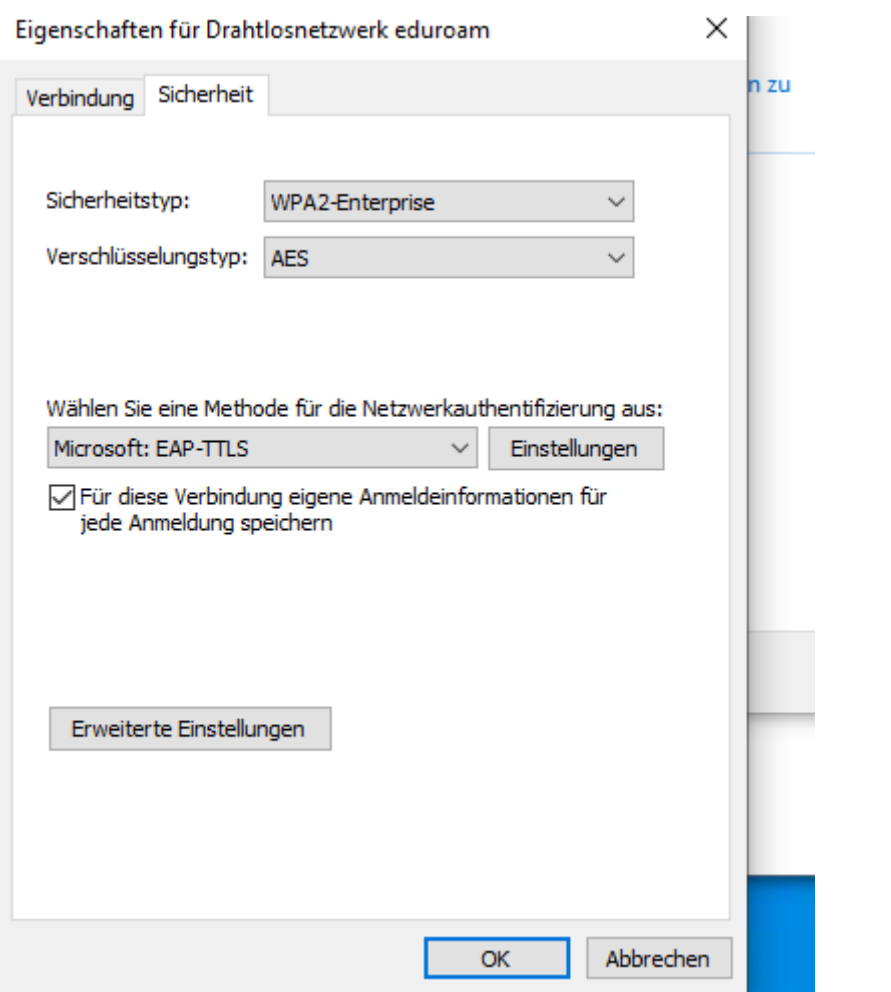

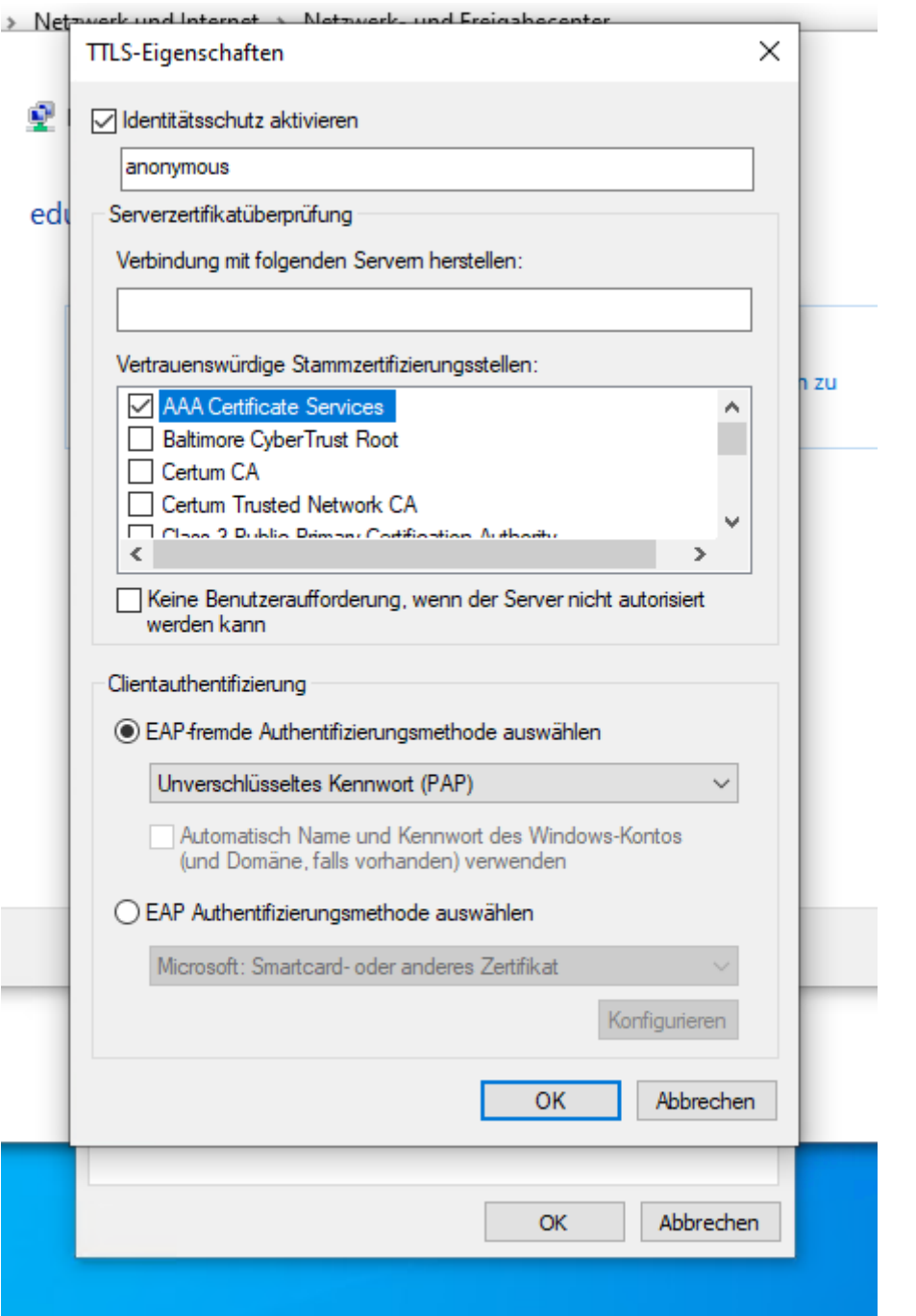

Wählen Sie das AAA Zertifikat und die Client Authentifizierung (PAP)

Drücken Sie auf O.K. und gehen Sie auf dann im vorigen Dialog auf Erweiterte Einstellungen.

Gehen Sie auf 802.1x Einstellungen und wählen Sie den Authentifizierungsmodus *Benutzerauthentifizierung*

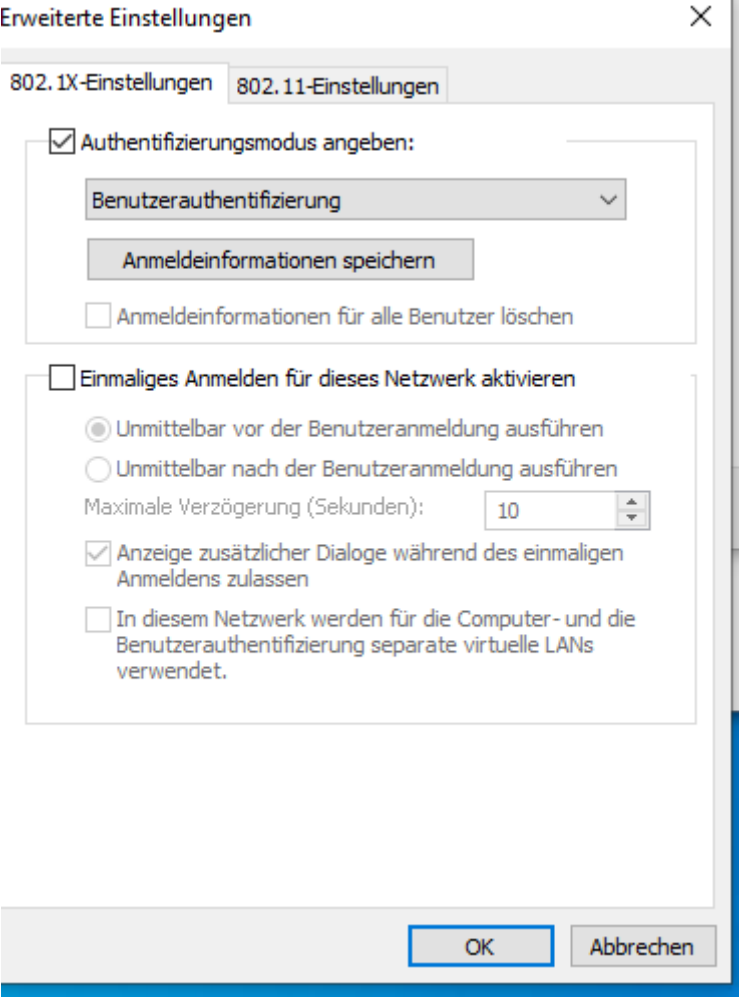

Gehen Sie hier auf Anmeldeinformationen speichern.

Der Username ist [vornamenachname@radius.eh-freiburg.de](mailto:vornamenachname@radius.eh-freiburg.de) + primuss Kennwort

Nach Drücken des O.K. Buttons und Verbinden mit eduroam sollte es funktionieren.

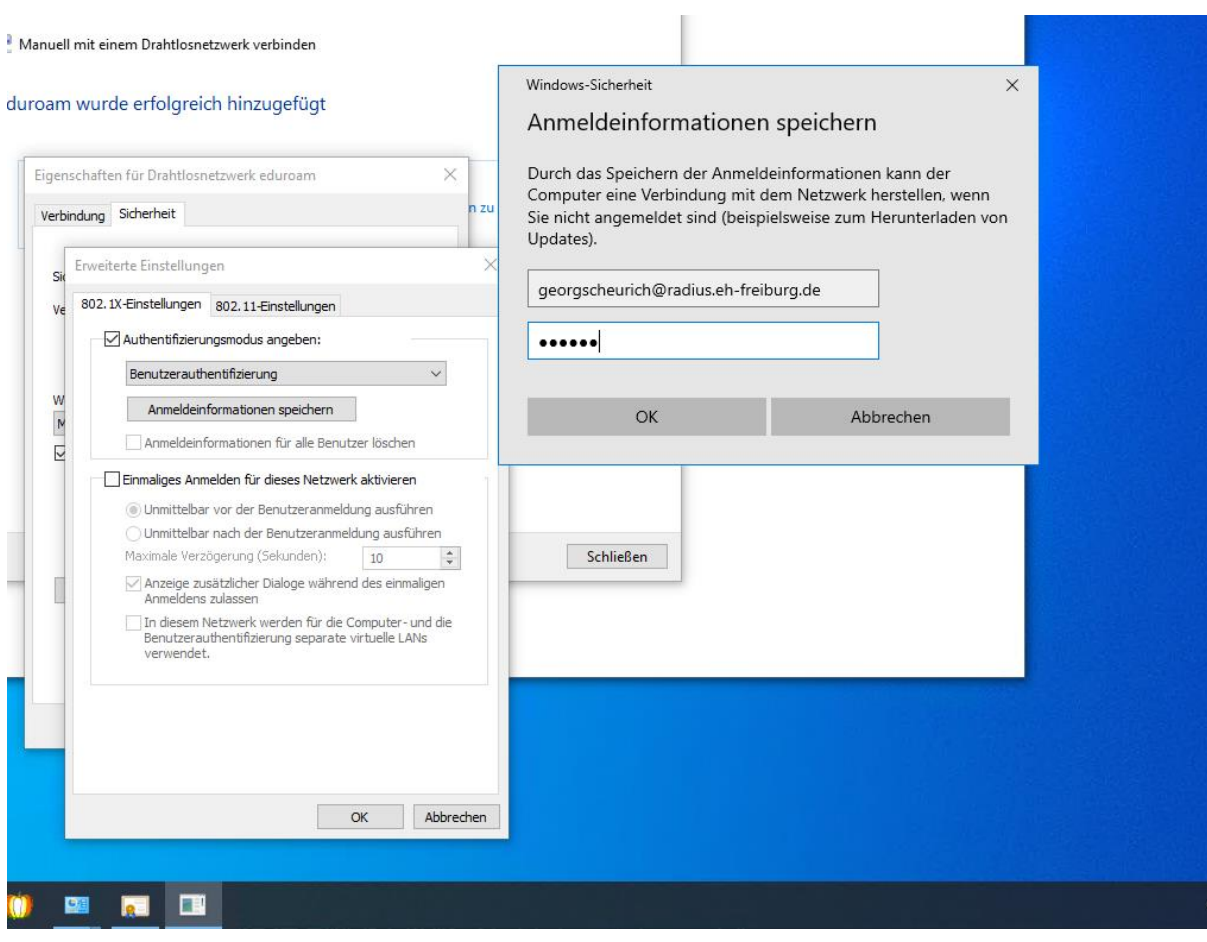